Acknowledge and Respond to Solicitation Amendment

Log into DC Water Supplier Portal Click "Supplier Portal"

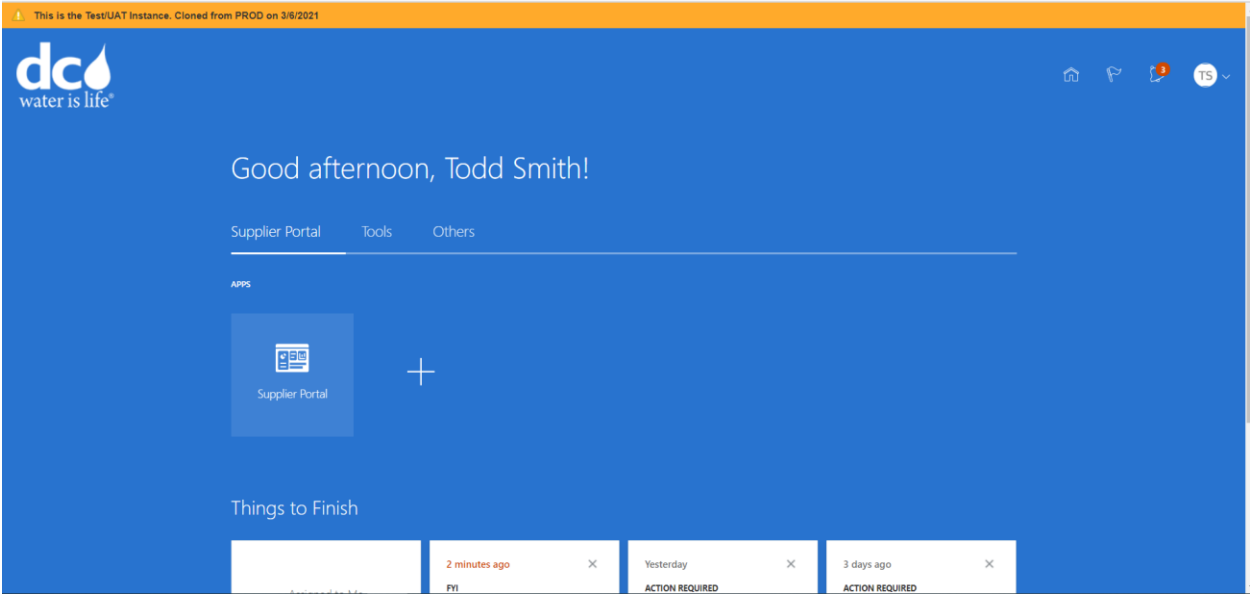

### Click "View Active Solicitation"

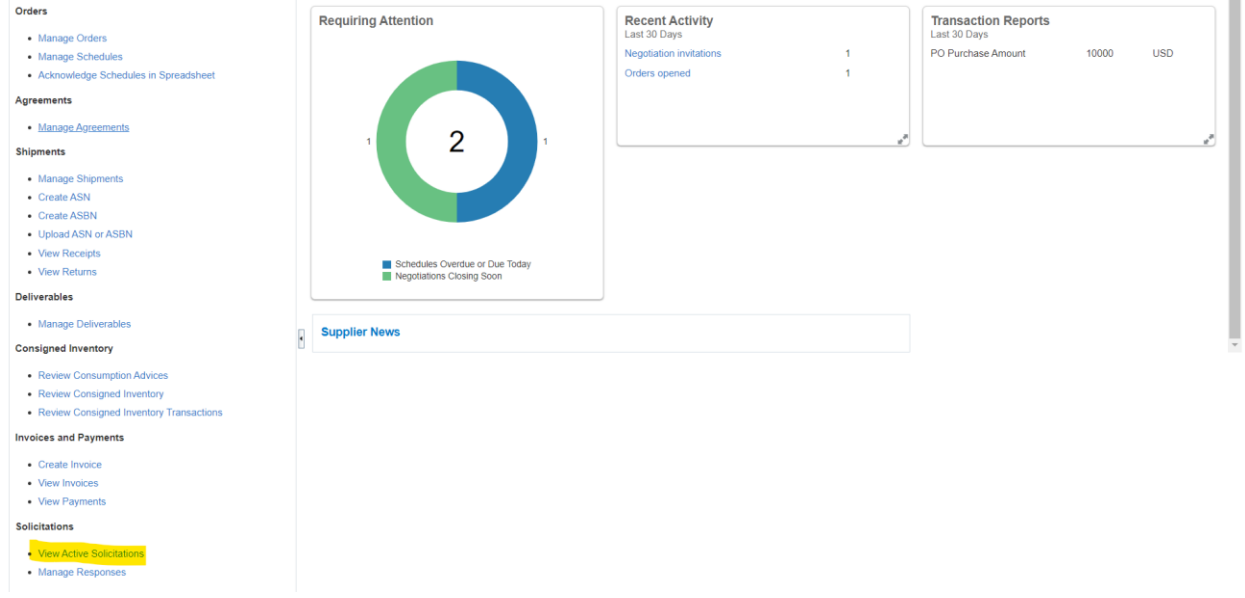

## Click on the Solicitation Number – DCW-SOL-21-10053,1.

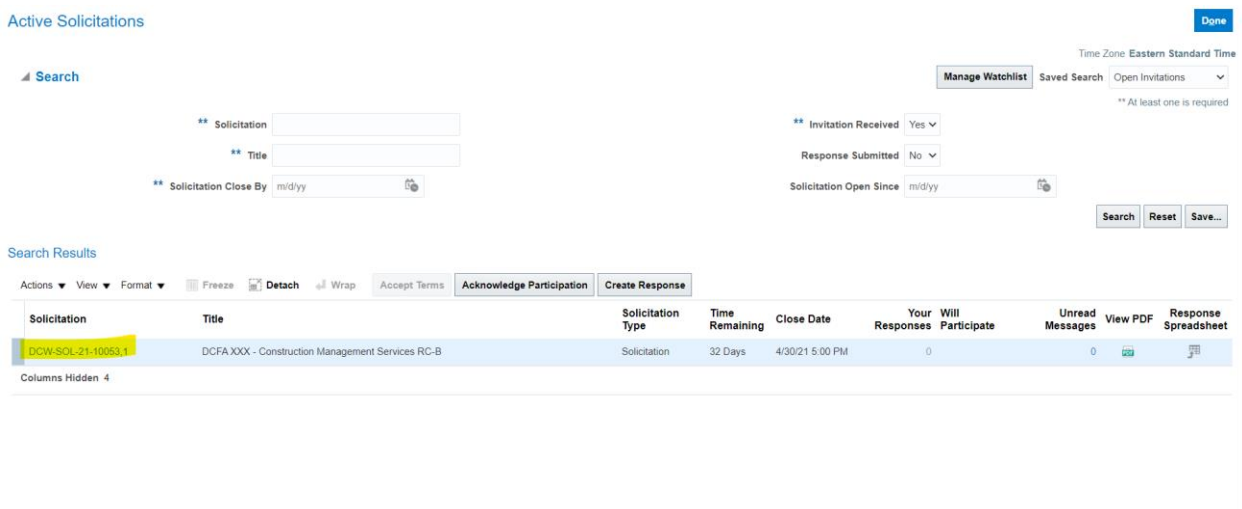

# Click on "Create Response"

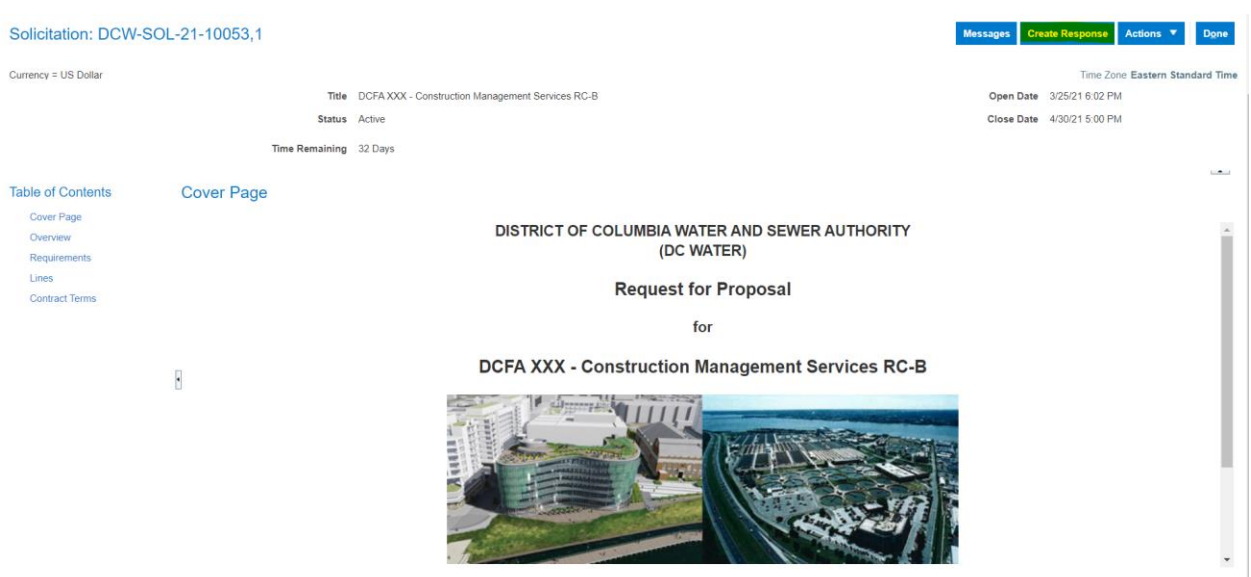

# Click "Yes" on the Warning Message

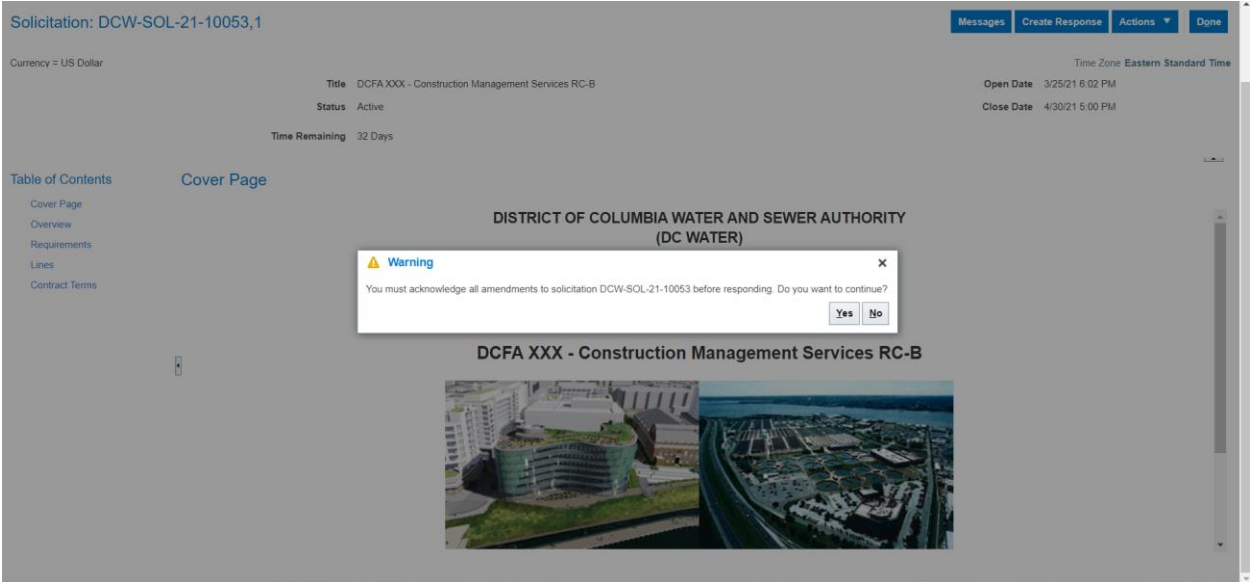

Check the Box next to "Acknowledgement" Click "Submit"

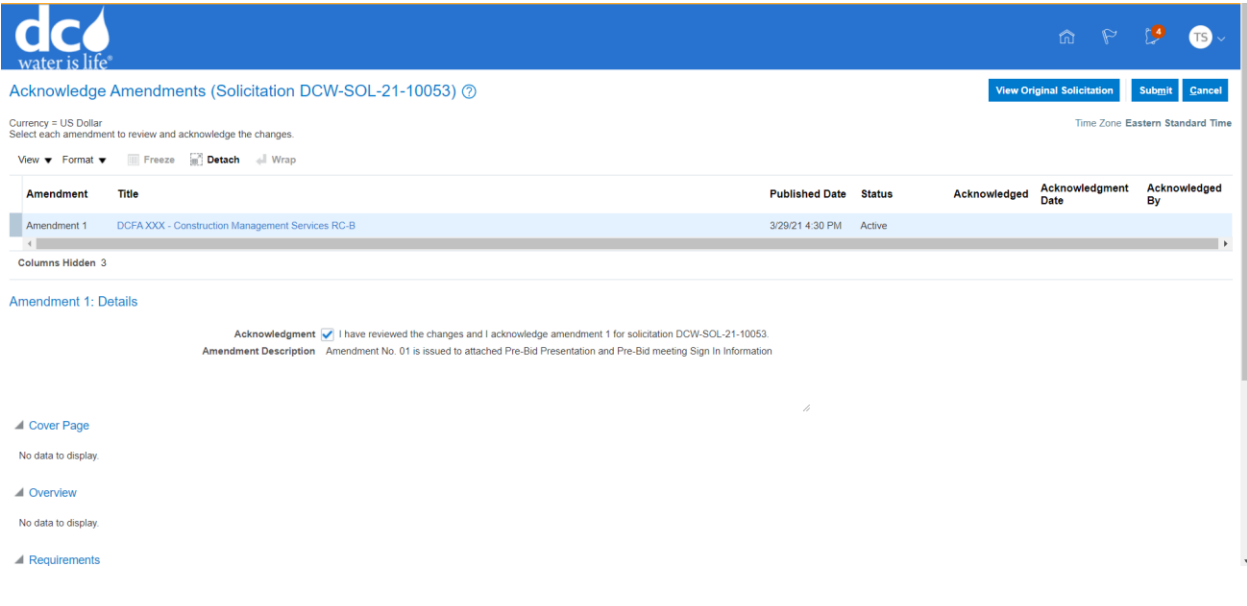

## Confirmation Message Click "Okay"

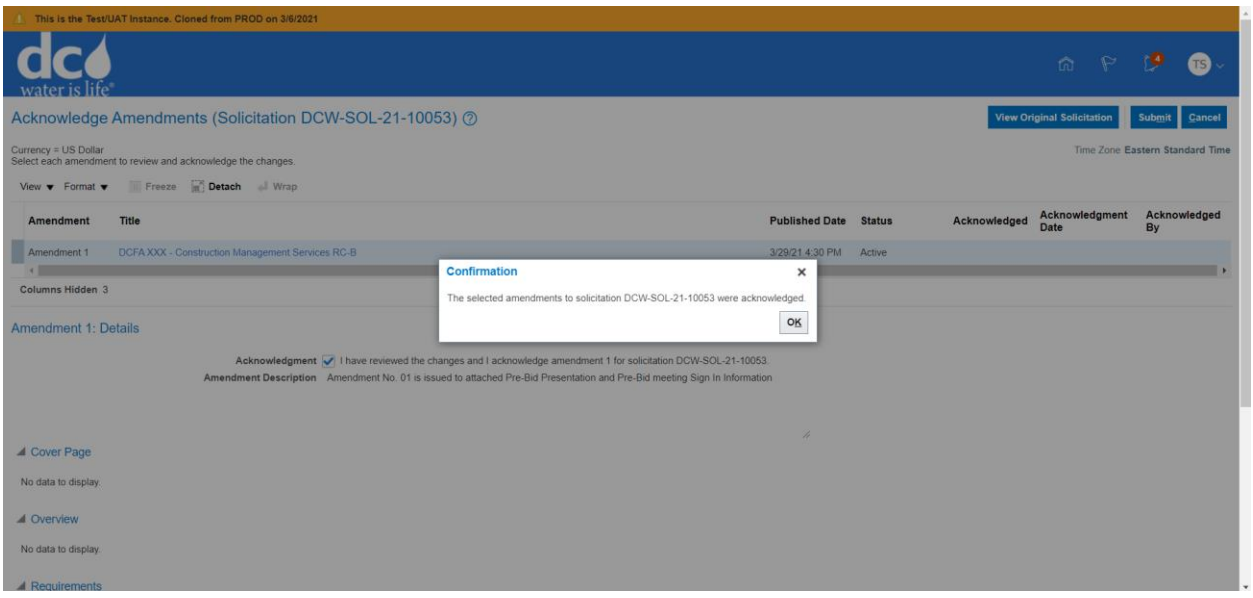